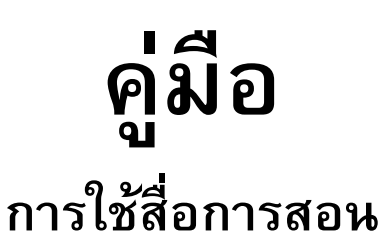

# Physics Cyber Lab **เร อง คล ื่นและสมบัติ ของ**

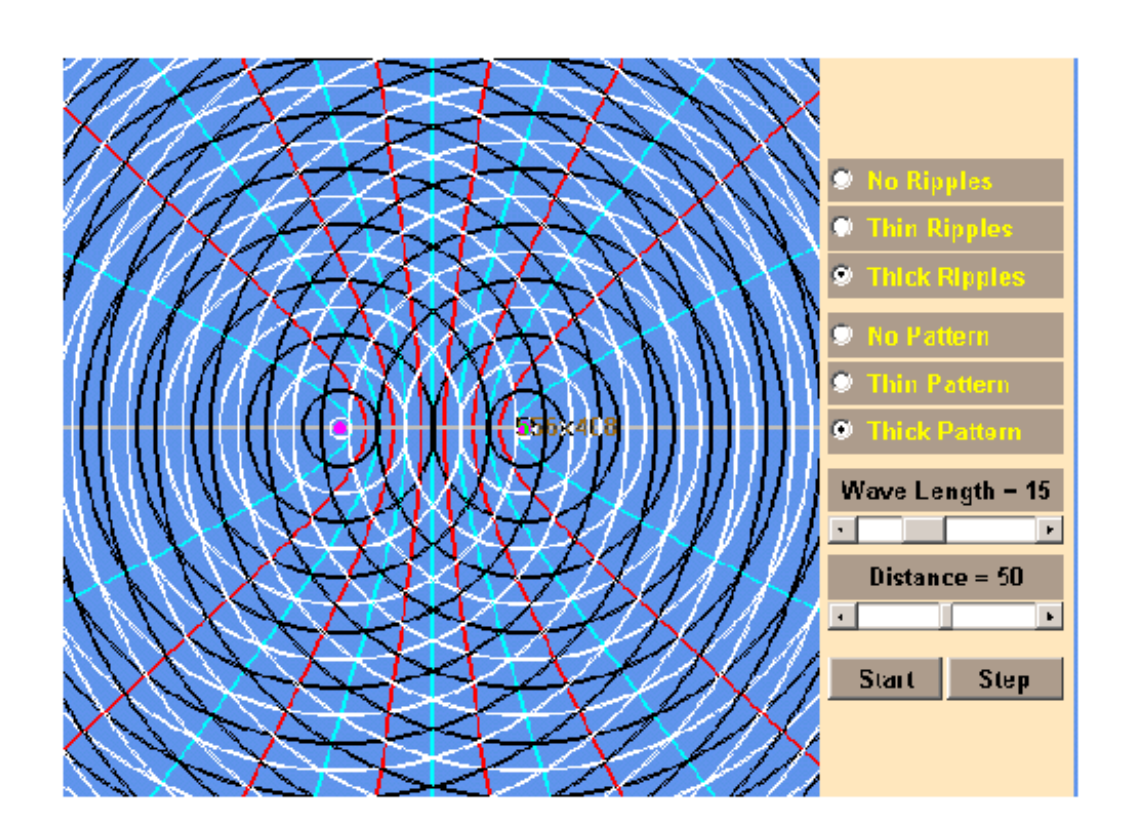

**โดย นายว มล ช ยวิริ ยะ ั โรงเรียนสาม คคีวิ ทยาคม ั อ.เม อง จ.เชี ยงราย**

#### **บทนํา**

การเรียนการสอนในปจจุบันมีความจําเปนท จะตองใช"เทคโนโลยีทางการ ี่ ์ศึกษา(Education Technology)" ซึ่งหมายถึงการนำเอาวัสดุ อุปกรณ์ เทคนิคหรือวิธีการอัน เปนเทคโนโลยีทางการศึกษามาเปนตัวกลางสําหรับส ื่อความหมายในการเรียนรู

คอมพิวเตอรและโปรแกรมคอมพิวเตอรก็สามารถนํามาประยุกตใชเปนเทคโนโลยีทางการ ศึกษาได้ โปรแกรมคอมพิวเตอร์ได้ออกแบบขึ้นเพื่อให้เอื้อต่อการเกิดการเรียนรู้ที่เหมาะสม ช่วย ึ้ ส่งถ่ายความรู้ หรือพยายามเสนอความรู้เนื้อหาให้สนองต่อกระบวนการเรียนรู้

 Physics Cyber Lab ไดเรียบเรียงขึ้นเพื่อทดลองใชในโครงการเทคโนโลยีสาร สนเทศตามพระราชดำริ โดยผู้จัดทำได้เรียบเรียงให้มีเนื้อหาเดียวกันเพื่อสะดวกในการนำ ื้ ไปใช้ในการเรียนการสอน ซึ่ง Physics Cyber Lab เรื่อง คลื่นและสมบัติของคลื่น นี้ ผู้จัดทำ ื่ ได้นำไปใช้ประกอบการเรียนในวิชาฟิสิกส์( ว027) สำหรับชั้นมัธยมศึกษาปีที่ 5 เพื่อเสริม ั้ ื่ ความรู้ และเพื่อการสร้างสถานะการณ์จำลอง

### **เร อง** *คล ื่นและสมบัติของคลื่น*

Physics Cyber Lab เรื่อง คลื่นและสมบัติของคลื่น เรียบเรียงขึ้นโดยใช้เครื่องมือ ื่ ื่ สรางเว็บเพจ ในการวิ่งโปรแกรมจําเปนตองมีโปรแกรม Web browser คือโปรแกรมที่ใช เรียกดูและคันหาข้อมูลทางอินเตอร์เนต ซึ่งปัจจุบันที่นิยมใช้กันมากก็คือโปรแกรม Internet Explorer ซึ่งถูกติดตั้งพร้อมกับระบบปฏิบัติการ Windows นั่นเอง ึ่ ั้ ั่

สําหรับการเรียกใช Physics Cyber Lab เมื่อ เราเรียกโปรแกรมขึ้นมาจะปรากฏ หน้าเมนูหลักให้เลือกหัวข้อที่จะนำไปประกอบการเรียนให้คลิกเลือกตามหัวข้อที่ต้องการ ี่

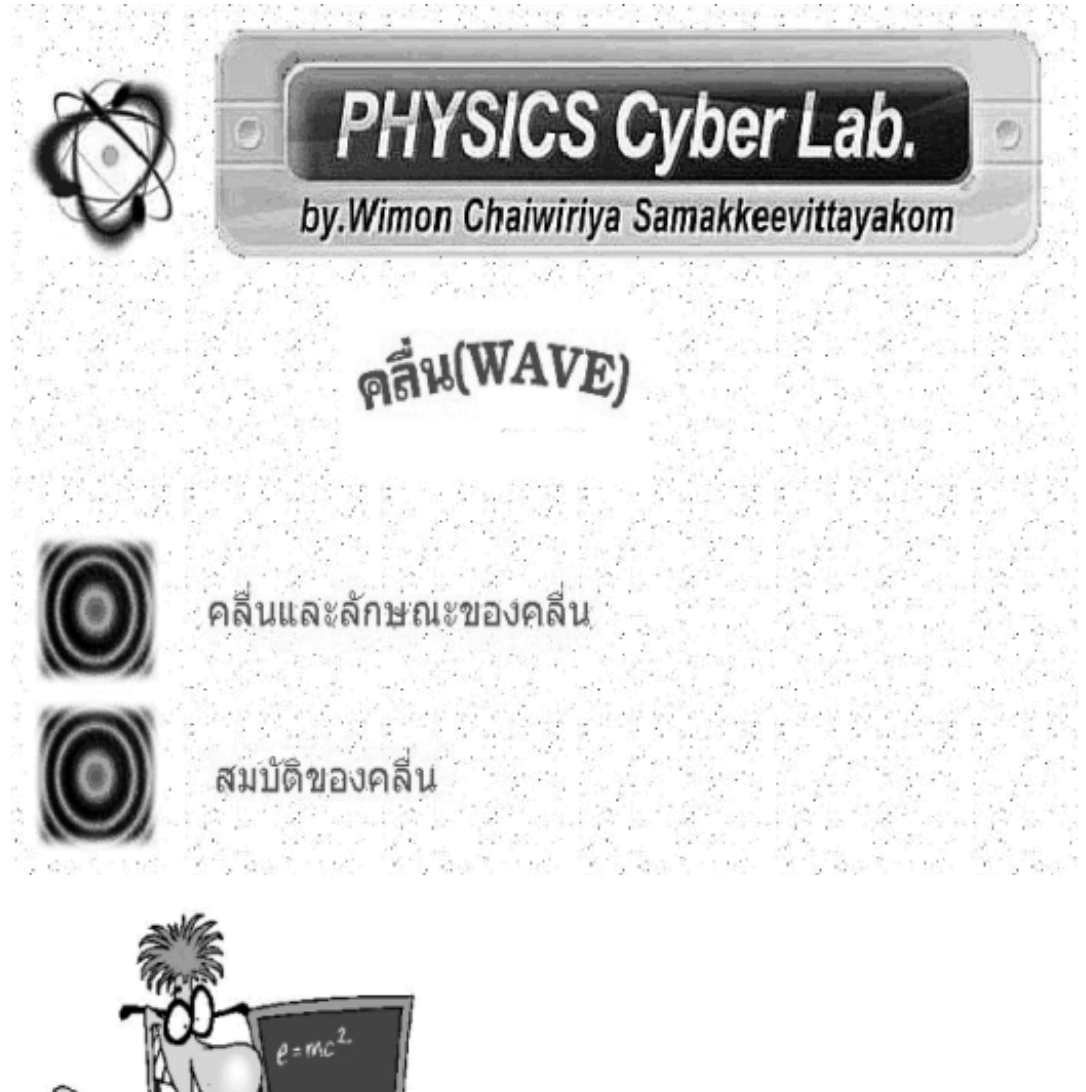

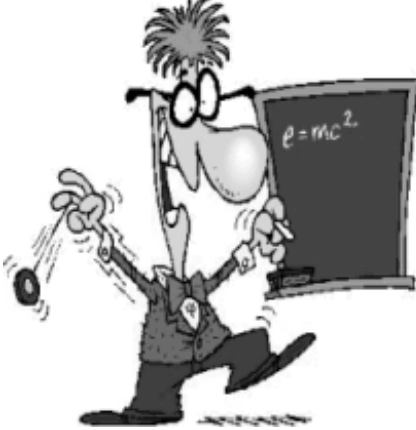

**การใชโปรแกรม Physics Cyber Lab ประกอบแผนการเรียนรูเร องคล นและลักษณะ ื่ ื่ ของคลื่น**

#### *1.การจําแนกประเภทของคลื่น*

หลังจากที่นักเรียนทำกิจกรรมที่ 1.1 นักเรียนร่วมกันอภิปรายเกี่ยวกับทิศทางของ เชือกที่สั่ นกับทิศทางของคลื่น ครูใหนักเรียนศึกษาทิศทางการกระจัดของตัวกลางกับการ เคลื่อนที่ของคลื่นจาก โปรแกรม Physics Cyber Lab โดยคลิก เลือกหัวข้อ คลื่นและ ื่ ี่ ื่ ลักษณะของคล นจากหนาเมนูหลัก ื่

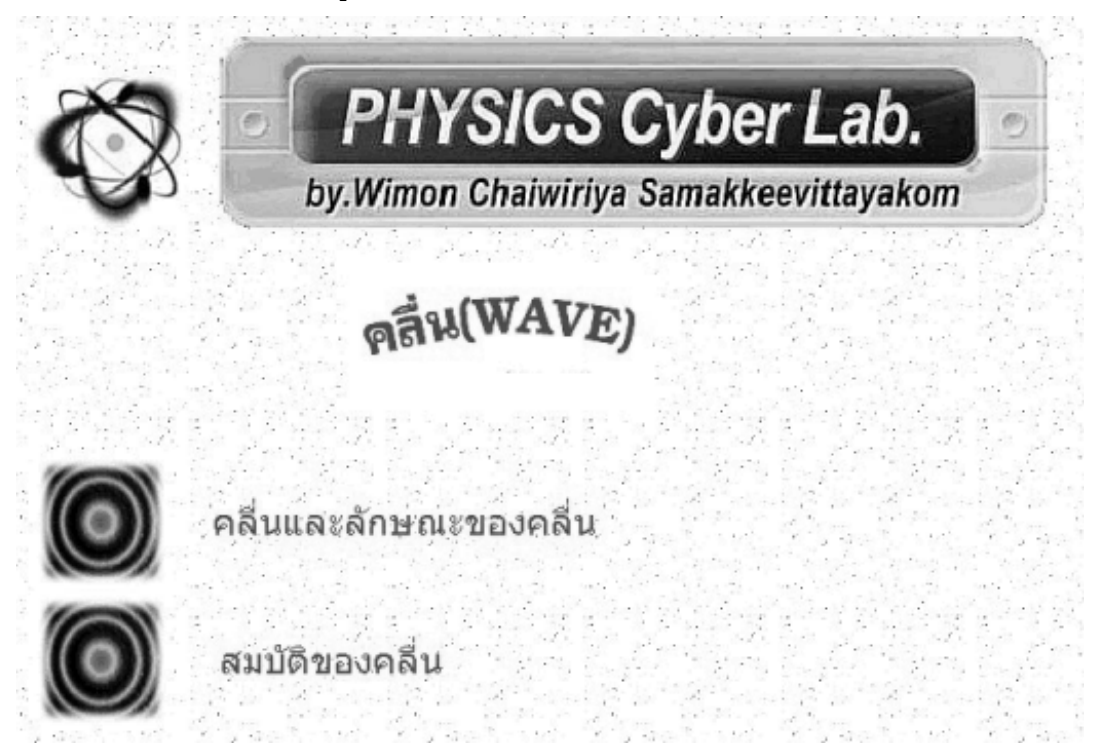

จะปรากฏหน้าเมนูสำหรับศึกษาเกี่ยวกับคลื่นและลักษณะของคลื่นดังรูป ให้คลิก ี่ ื่ ื่ เลือกเมนู คลื่นตามขวาง ื่

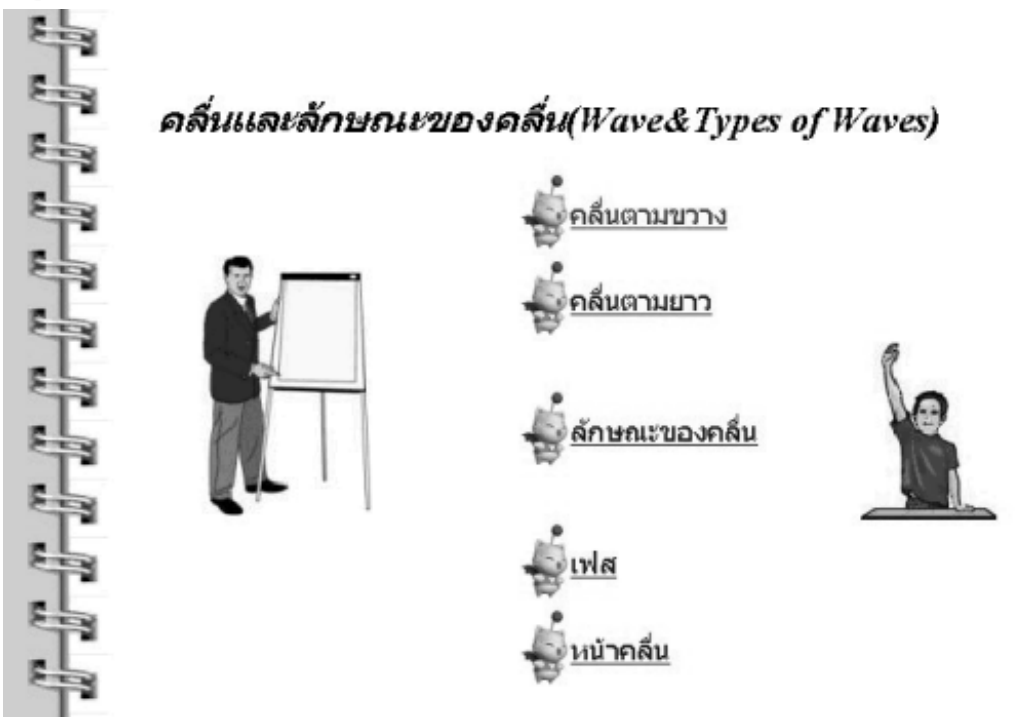

เมื่อเลือกเมนูคลื่นตามขวางแล้วจะปรากฏภาพคลื่นตามขวางที่กำลังเคลื่อนที่โดยมี ื่ ื่ อนุภาคตัวกลางมีการกระจัดในทิศทางตั้งฉากกับการเคลื่อนที่ของคลื่น ให้คลิกปุ่ม stop ั้ ี่ เพื่อหยุดภาพ และเราสามารถควบคุมให้คลื่นเคลื่อนที่ช้าๆ เพื่อให้นักเรียนสังเกตได้ ื่ ื่ ควรปรับใหอนุภาคตัวกลางอยูในตําแหนงปกติกอนโดยคลิกดึงแถบน ี้ใหมาดานซายสุด

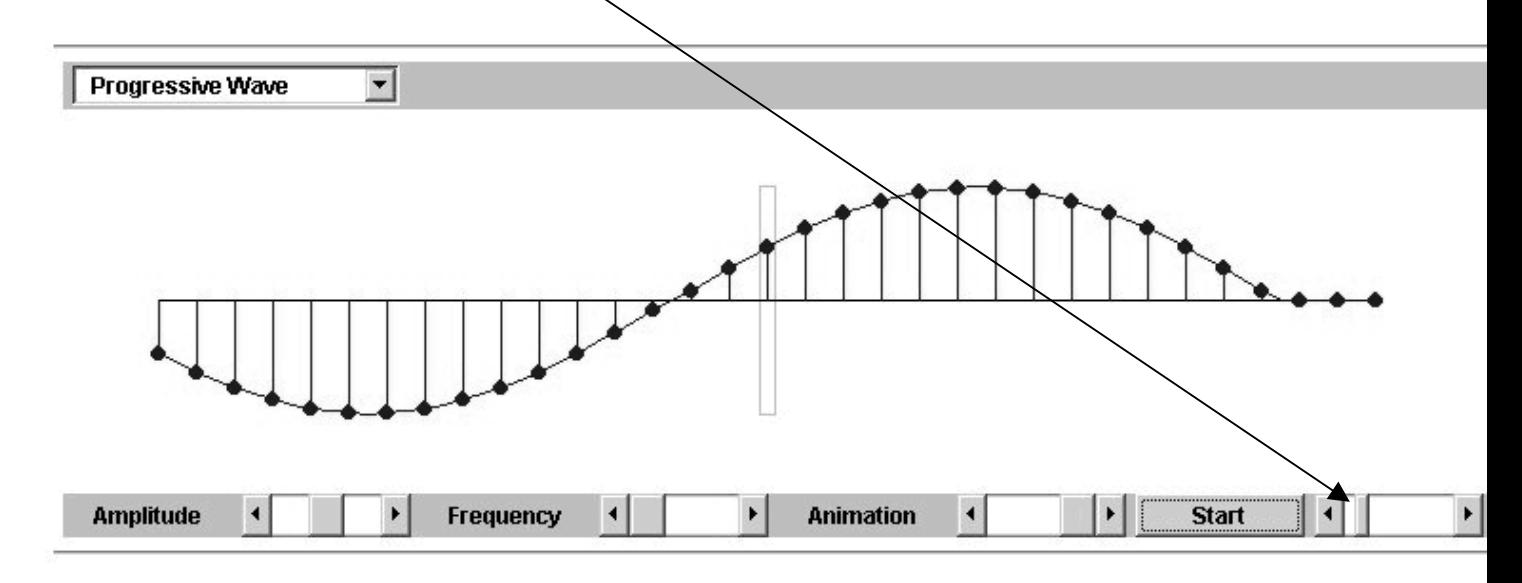

## คลื่นตามขวาง(Transverse Waves)

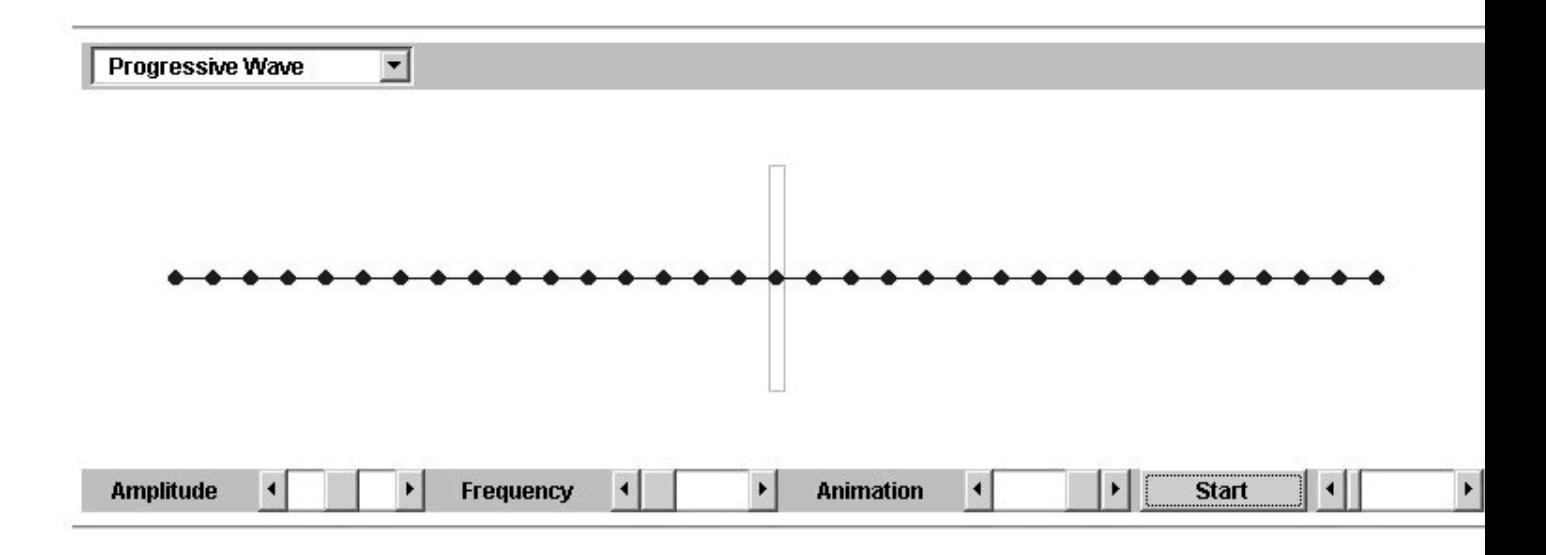

เม อนักเรียนศึกษาจนเขาใจดีแลวใหกลับไปเมนู**คล นและลักษณะของคลื่น** เพื่อ ื่ **ื่** เลือกหัวขอคล นตามยาวื่

จะปรากฏภาพการเคลื่อนที่ของคลื่นตามยาว ซึ่งเราสามารถหยุดภาพและควบคุมการ ี่ ื่ ึ่ เคลื่อนที่ของคลื่นได้เช่นกันจากแถบนี้ ื่ ี่

## คลื่นตามยาว(Longitudinal Waves)

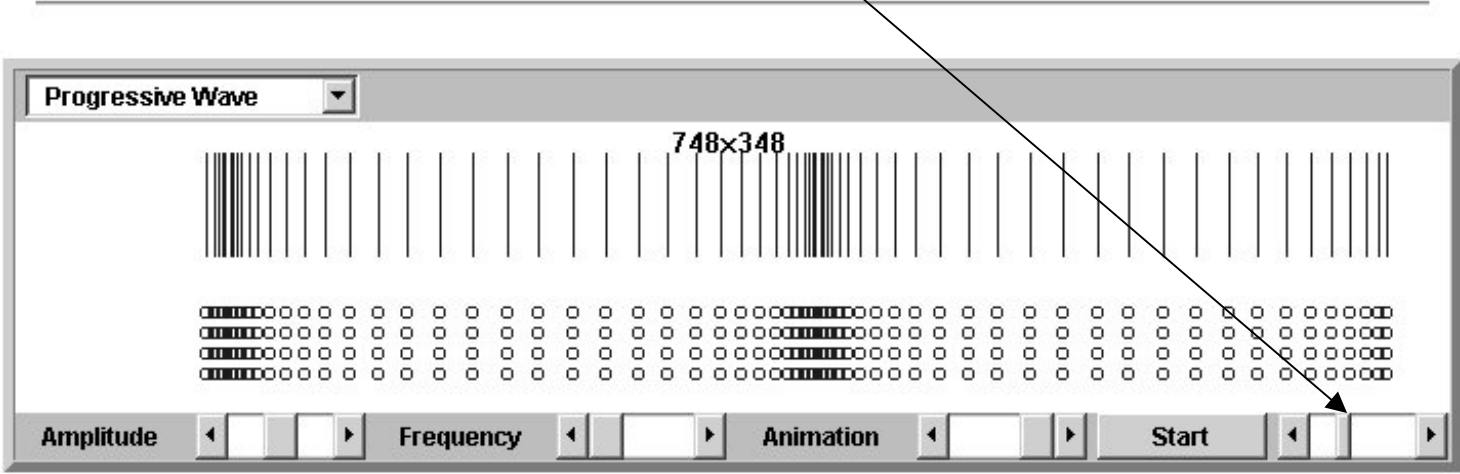

2. การศึกษาลักษณะของคลื่น

เลือกคลิกหัวขอ ลักษณะของคล นจากเมนู**คล นและลักษณะของคลื่น** ื่ **ื่**

## ส่วนต่างๆของคลื่น(Parts of a Wave)

เราลองพิจารณาดูลักษณะและส่วนต่างๆของคลื่นจากรูปประกอบต่อไปนี้

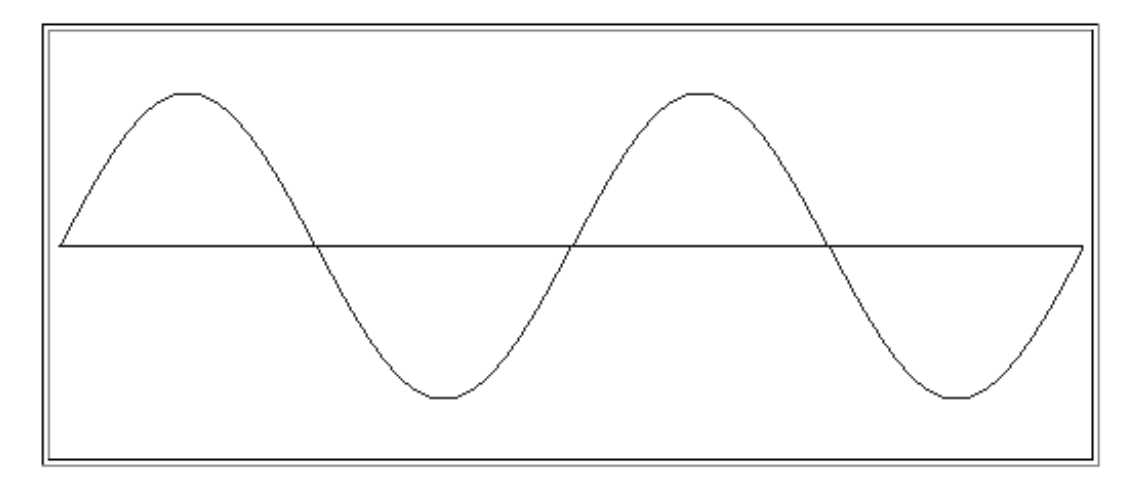

สันคลื่นและท้องคลื่น(Crest and Trough)  $(\text{Top, Wave Home})$ 

ส่วนของคลื่นที่กระจัดสูงสุดเหนือระดับปรกติเรียกว่า สันคลื่น(Crest)

เพ ื่อใหนักเรียนมองเห็นการเปลี่ยนแปลงและเปรียบเทียบเก ยวกับอัมปลิจูด ความยาวคลื่น ี่ ใหปรับแถบดังรูป

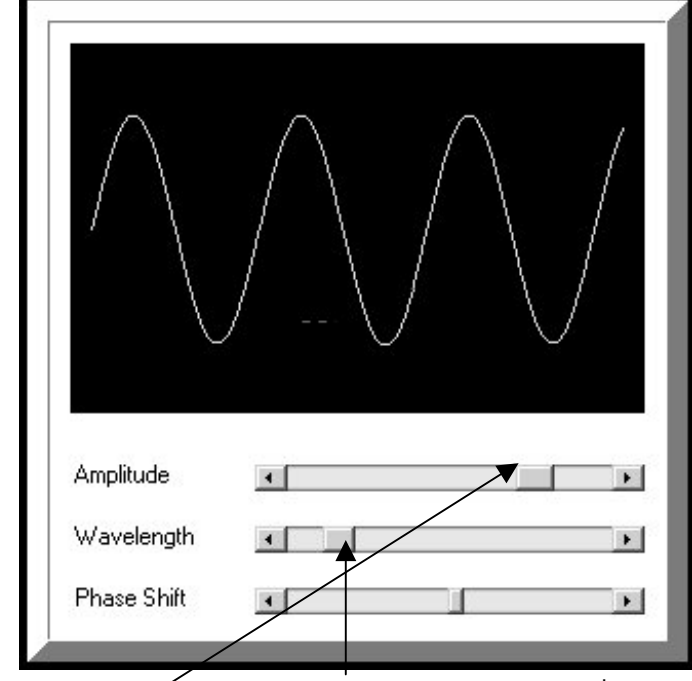

ปรับแถบ Amplitude , Wavelength และ phase shift เพื่อให้นักเรียนเข้า ใจเกี่ ยวกับอัมปลิจูด , ความยาวคล นดีขึ้น ื่

3. เฟส

เพื่อให้นักเรียนมีความเข้าใจในเรื่องเฟสบนตัวคลื่น ควรให้นักเรียนศึกษาเปรียบ เทียบการเคลื่อนที่ในแนววงกลม การเคลื่อนที่แบบสั่นและการเคลื่อนที่แบบคลื่น ซึ่งในสื่อ ื่  $\overline{\phantom{a}}$ ั่  $\overline{\phantom{a}}$ Physics Cyber Lab จะแสดงใหเห็นคอนขางชัดเจน

จากเมน**ูคลื่นและลักษณะของคลื่น** เลือกหัวข้อ**เฟส**เพื่อศึกษาเกี่ยวกับเฟสของ **ื่** ี่ คลื่น จะมีหัวข้อให้ศึกษาเกี่ยวกับความสัมพันธ์ระหว่างการเคลื่อนที่แบบสั่นกับกราฟการ ี่ ื่ ี่ ั่ กระจัดซึ่งเราสามารถเปรียบเทียบกับคลื่นที่เกิดจากการสั่นของแหล่งกำเนิดคลื่นได้ ื่ ี่ ั่

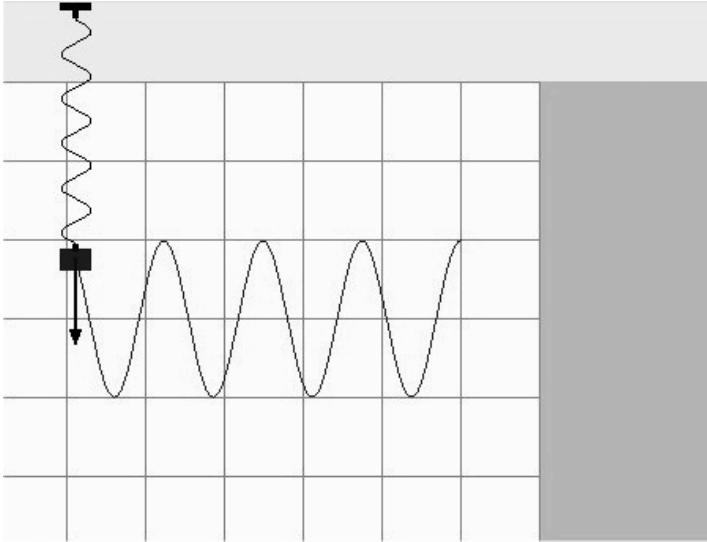

และเม อเลือกหัวขอการเปลี่ยนแปลงเชิงมุมกับคล ื่นจะปรากฏการเคลื่ อนท ี่ในแนววงกลมซึ่ง จะมีการแสดงการเปลี่ยนแปลงเชิงมุมสัมพันธกับการเคล อนท ของคลื่น ี่

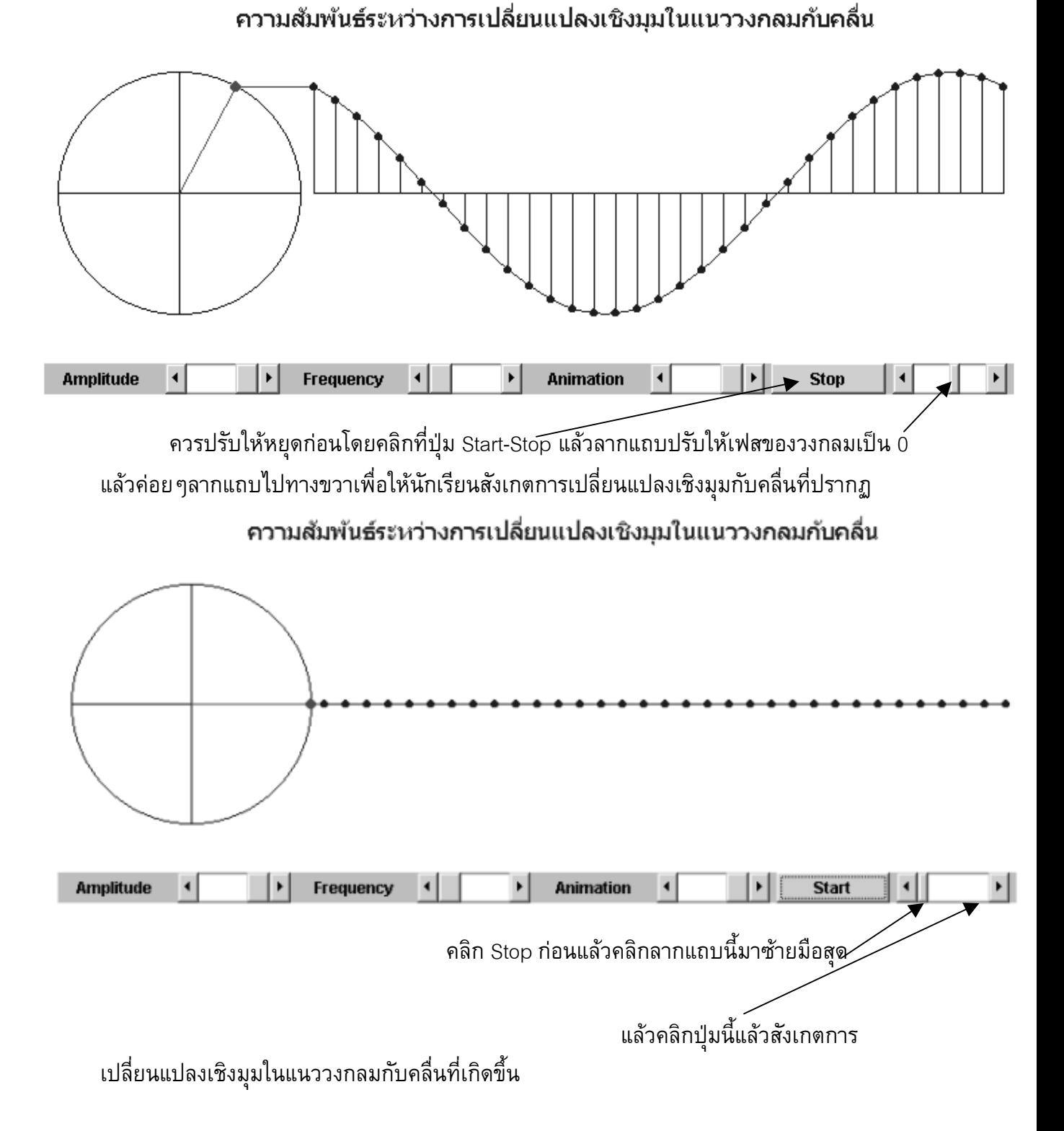

#### **4. สมบัติของคลื่น**

เมื่อต้องการศึกษาสมบัติของคลื่นให้กลับไปเมนูหลัก แล้วคลิกเลือกหัวข้อ สมบัติของคลื่น ื่ จะปรากฏเมนูยอยสมบัติของคลื่น

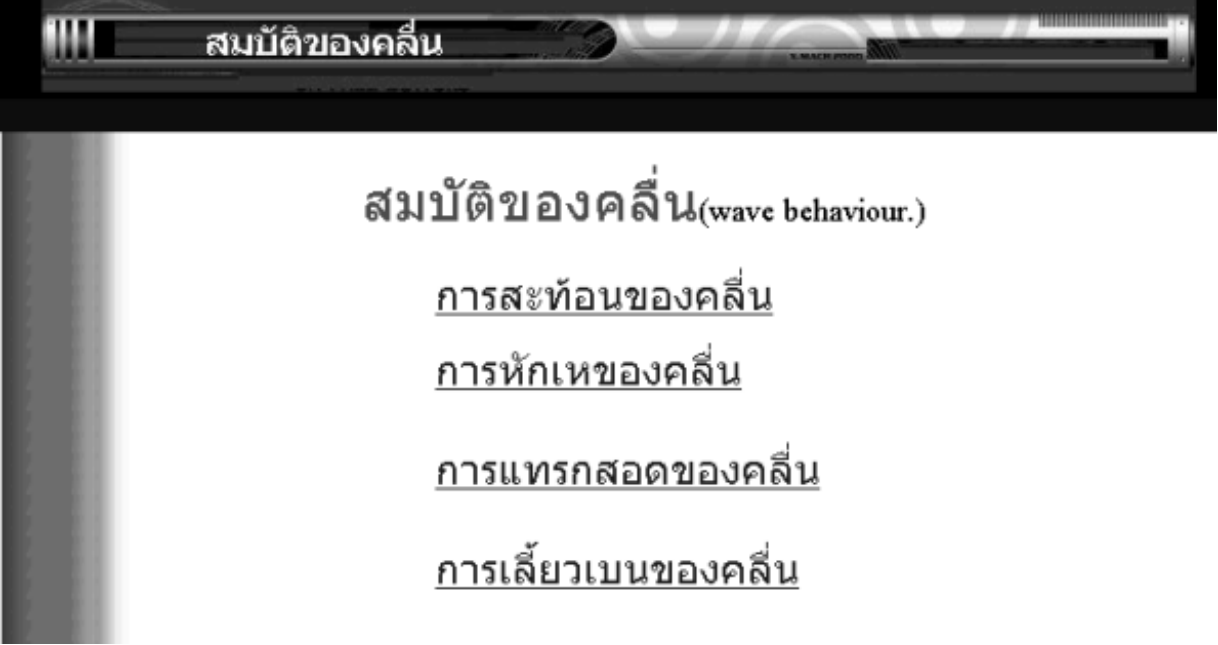

เม อเลือกหัวขอ การสะทอนของคล ื่นจะปรากฏเมนูการสะทอนของคลื่น ื่

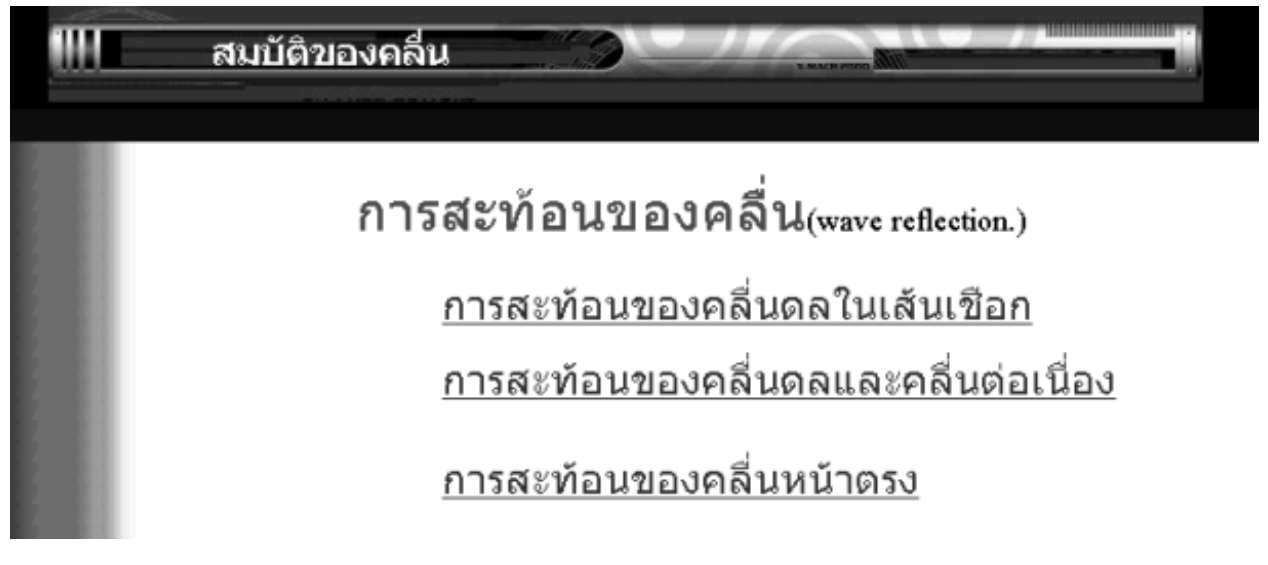

เลือกหัวข้อ **การสะท้อนของคลื่นดลในเส้นเชือก**เพื่อให้นักเรียนศึกษาการ สะทอนของคล ื่นดลในเสนเชือกปลายเปด

และปลายปด

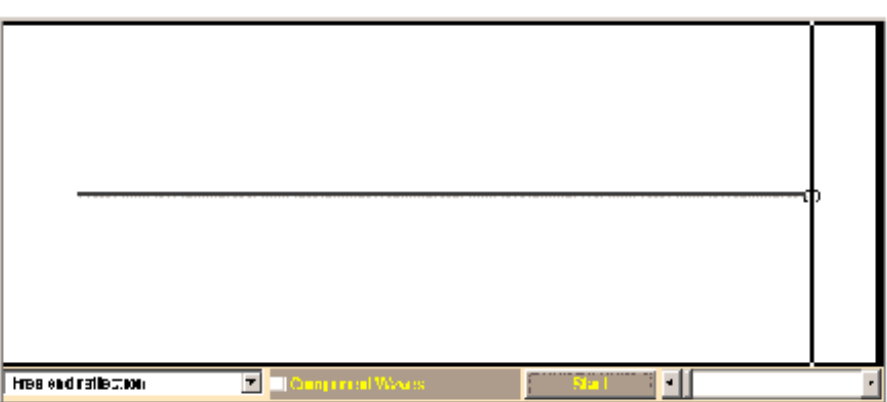

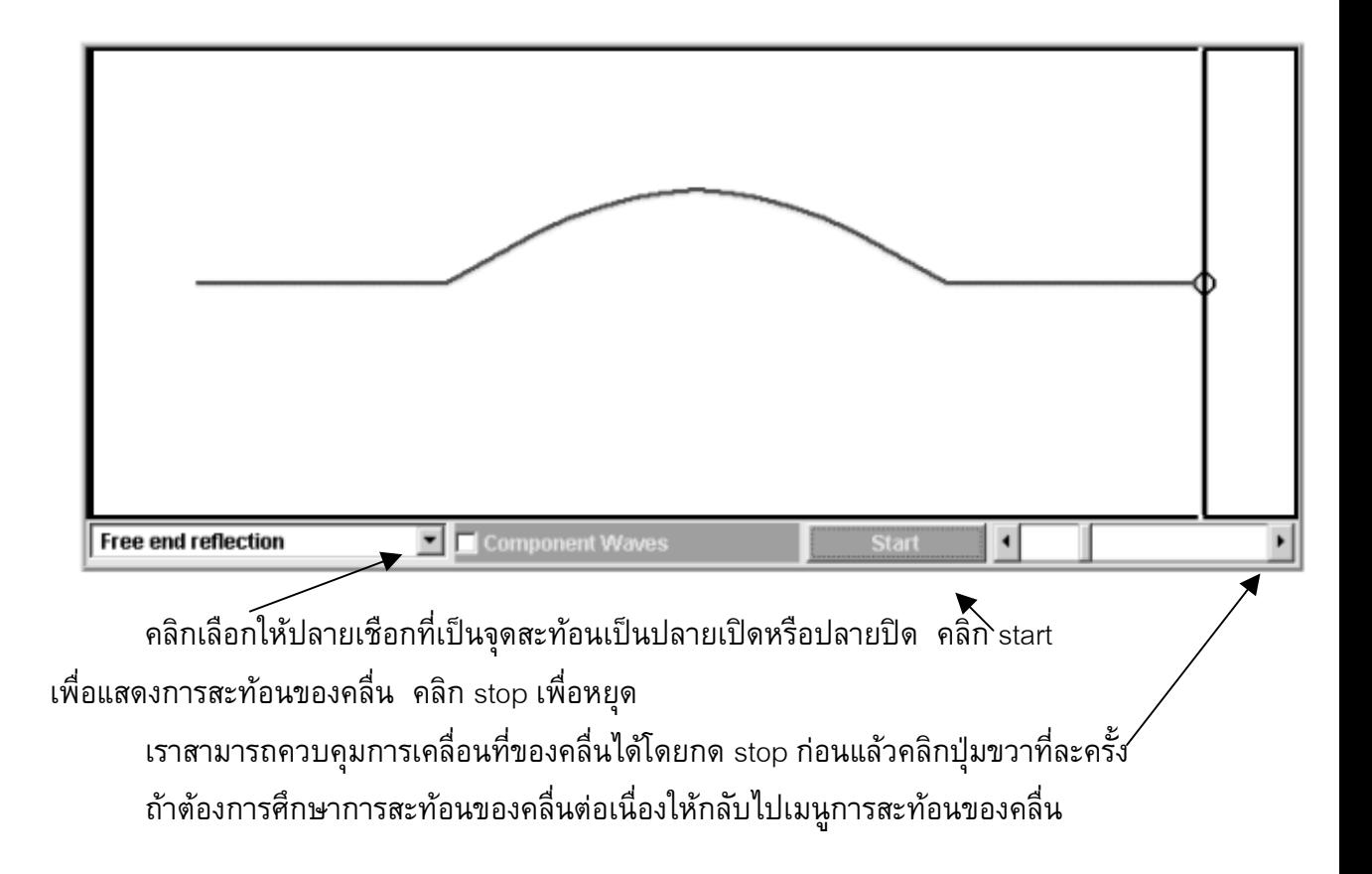

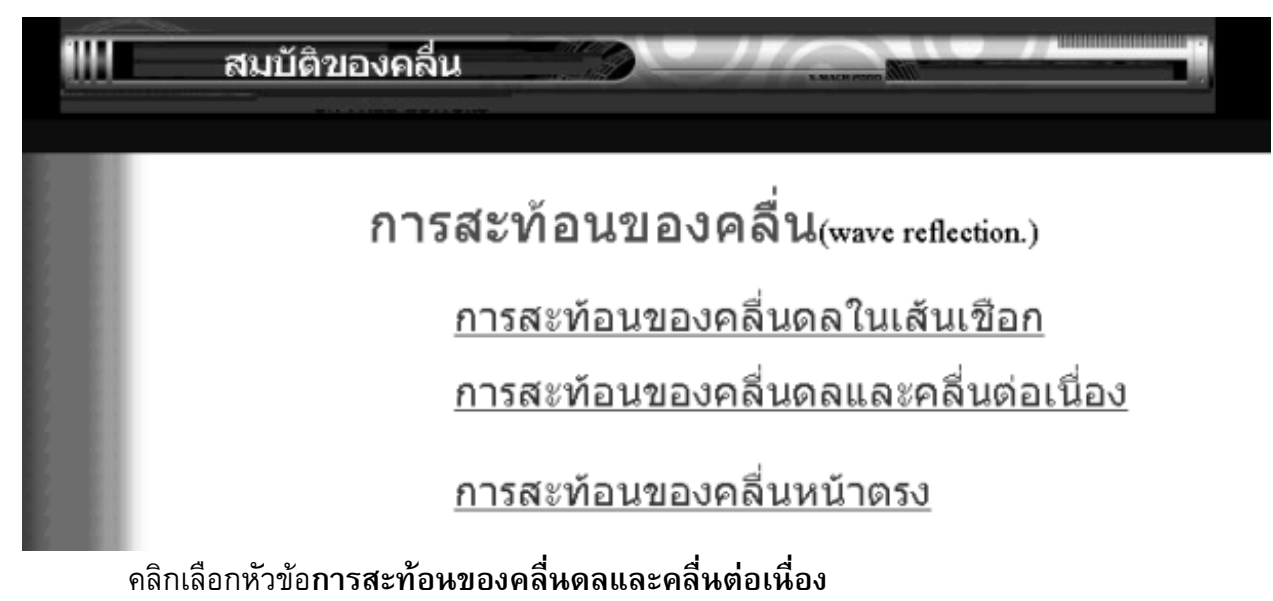

กำหนดค่าความยาวคลื่นและความถี่โดยพิมพ์ค่าที่ต้องก $\pi$ ัลงในช่อง เลือกคลื่นดล ื่ ื่ หรือคลื่นต่อเนื่อง และเลือกปลายสะท้อนว่าเป็นปลายเปิดหรือ∕ปลายปิด ื่ เมื่อกำหนดค่าตามต้องการแล้วคลิก start เริ่มแสดงการเคลื่อนที่ของคลื่นไปกระทบ ื่ ิ่ ี่ ปลายเชือก

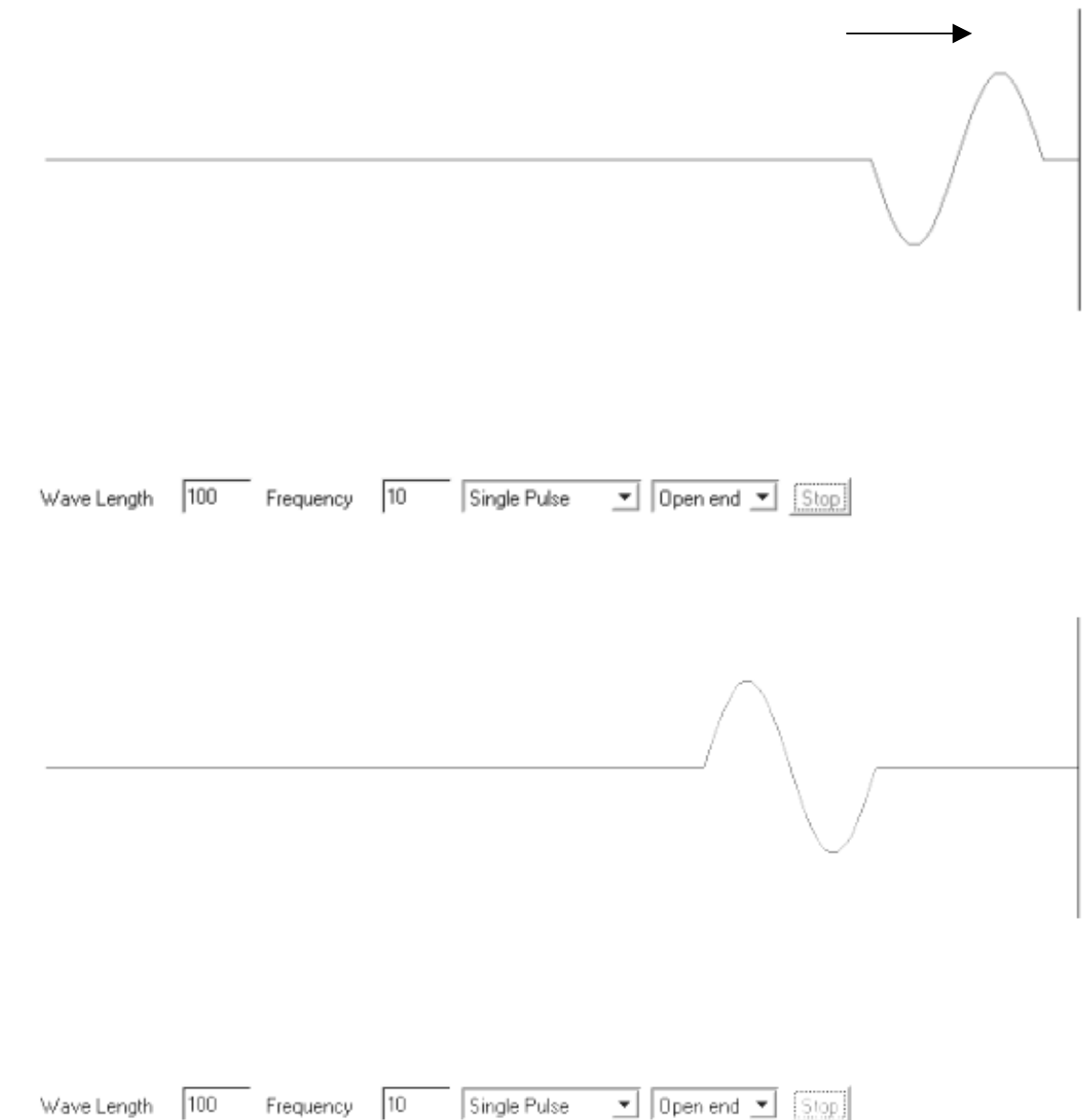

สำหรับหัวข้อ การหักเหของคลื่นนั้นจะแสดงเฉพาะหน้าคลื่นในตัวกลางที่คลื่นตก ื่ ั้ ี่ ื่ กระทบกับหน้าคลื่นในตัวกลางหักเห แต่จะแสดงลักษณะการเคลื่อนที่ที่ค่อนข้างชัดเจน

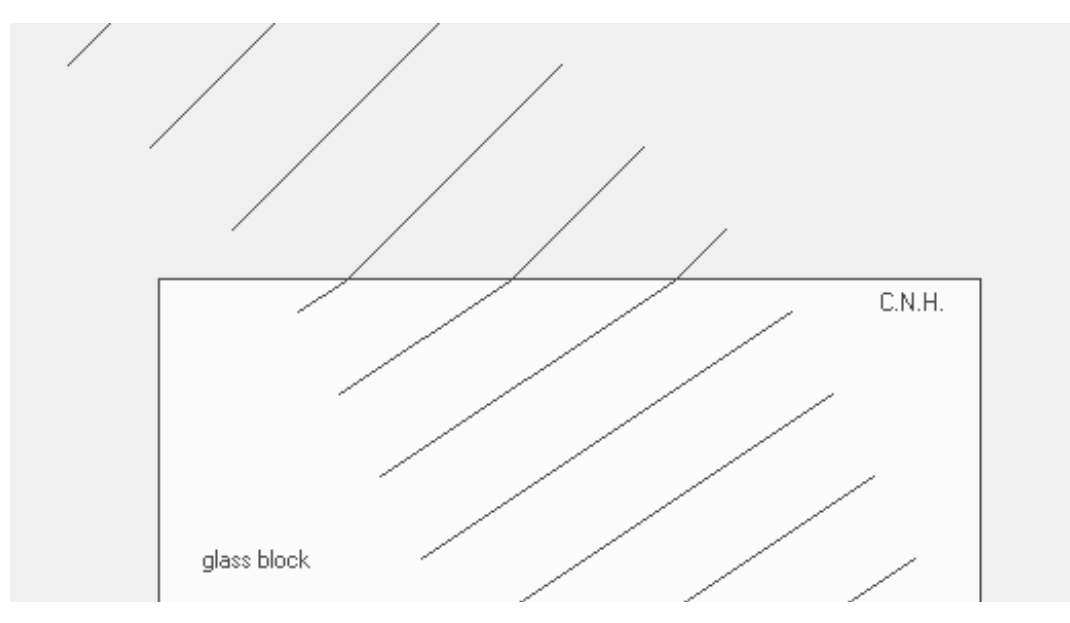

#### **สมบัติการแทรกสอดของคลื่ น**

ถ้าต้องการศึกษาเรื่องสมบัติการแทรกสอดของคลื่นก็กลับไปยังเมนูสมบัติของคลื่น ื่ แลวเลือกหัวขอ การแทรกสอดของคลื่น จะปรากฏเมนู**การแทรกสอดของคลื่น**

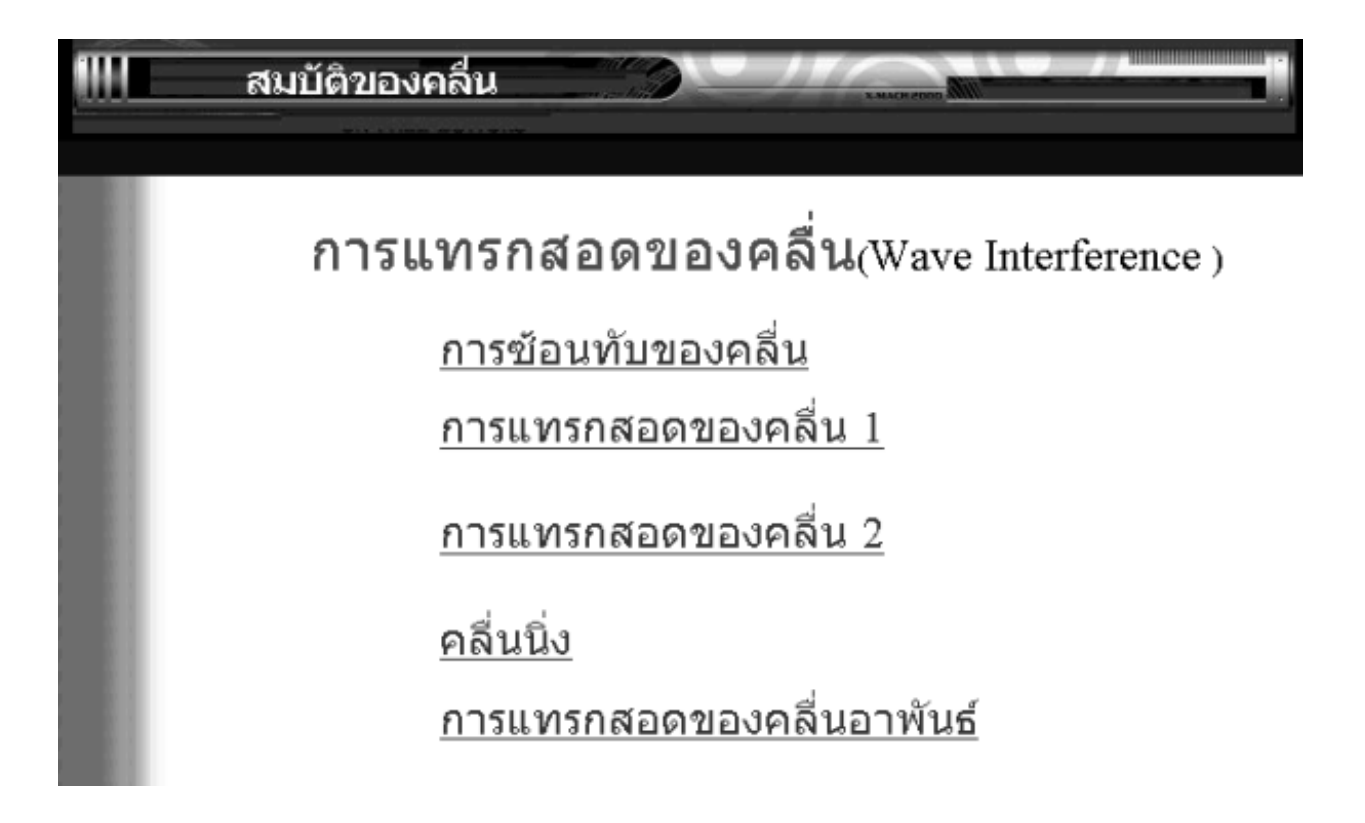

เลือกหัวข้อการซ้อนทับของคลื่นเพื่อดูลักษณะการซ้อนทับของตลื่นดลและคลื่นต่อ ื่ ื่ เนื่อง หัวข้อนี้จะแสดงการซ้อนทับของคลื่นที่เราสามารถปรับผลของการแสดงได้หลาย ื่ ֺ<u>֚</u> ื่ ลักษณะ

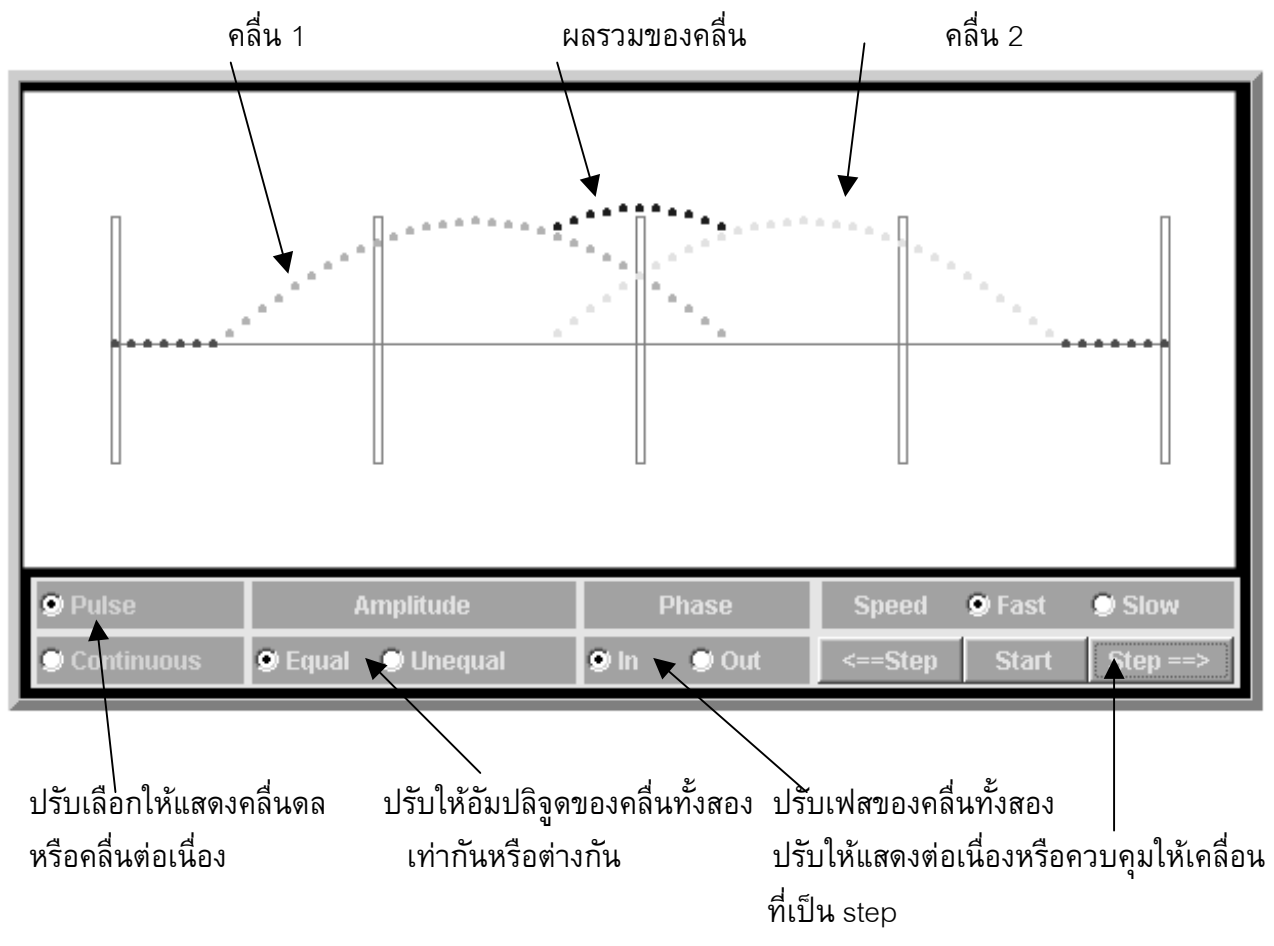

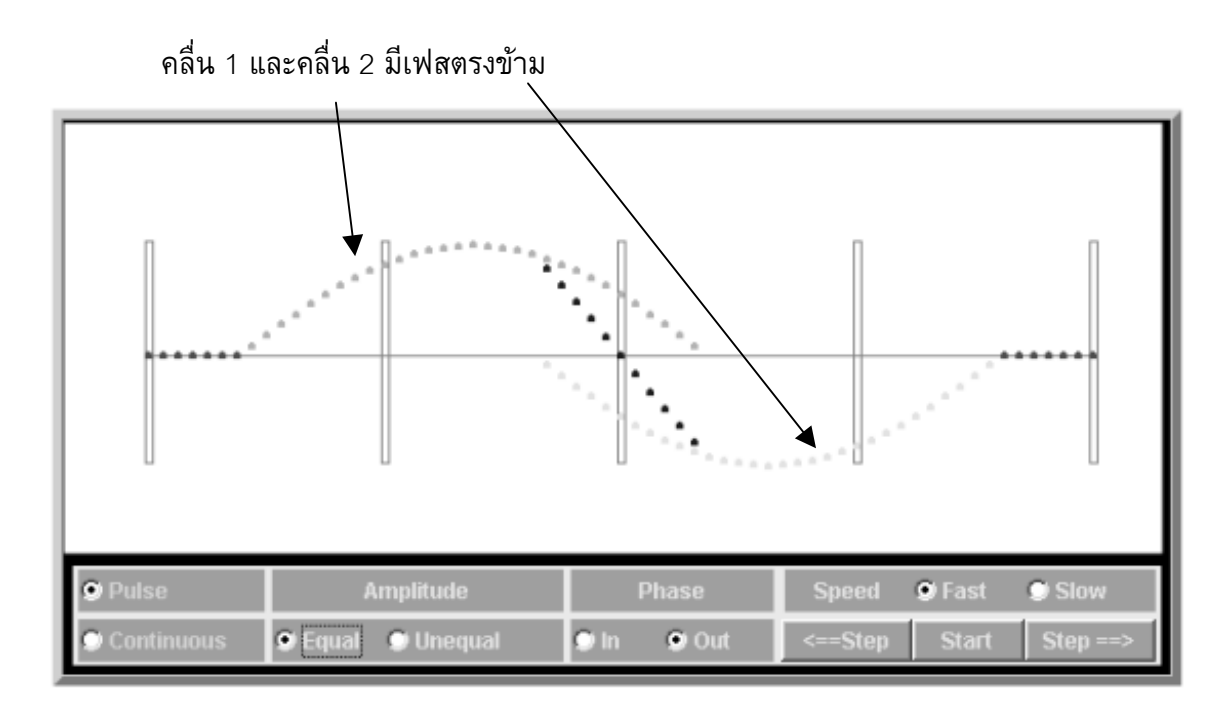

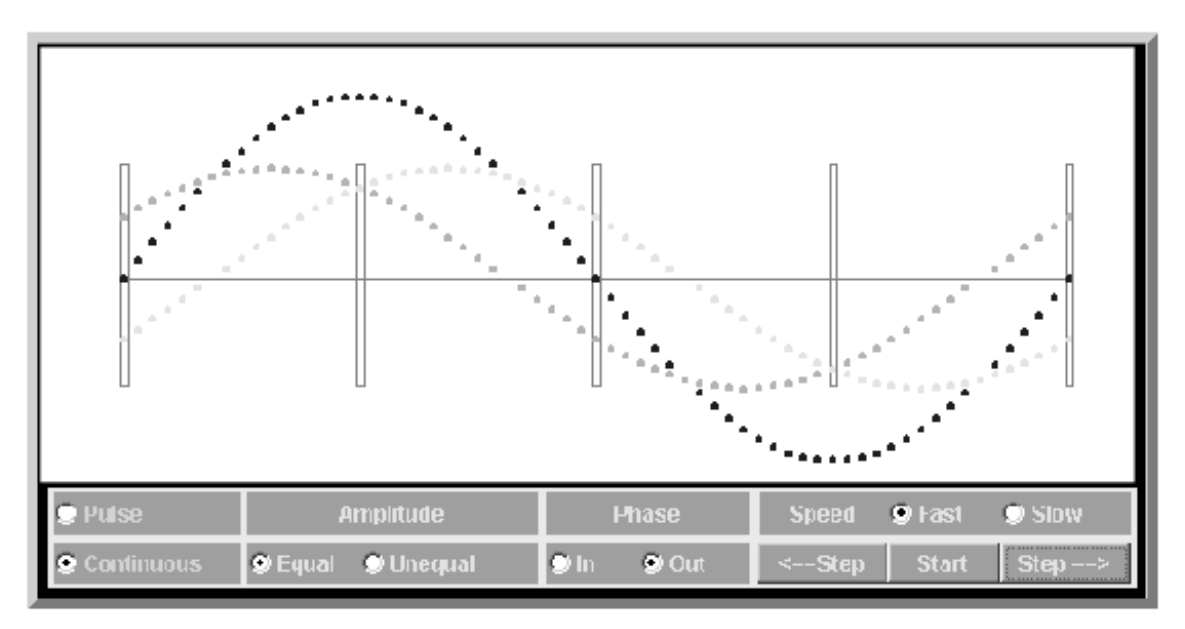

เมื่อเลือกให้แสดงคลื่นต่อเนื่อง ซึ่งกรณ๊นี้สามารถนำไปแสดงในเรื่องคลื่นนิ่งได้ด้วย ื่ ื่ ื่ ึ่ ี้ ื่

เม อกลับเมนูการแทรกสอดของคลื่น แลวเลือกหัวขอการแทรกสอด 1 จะปรากฏ ื่ หนาจอดังรูป

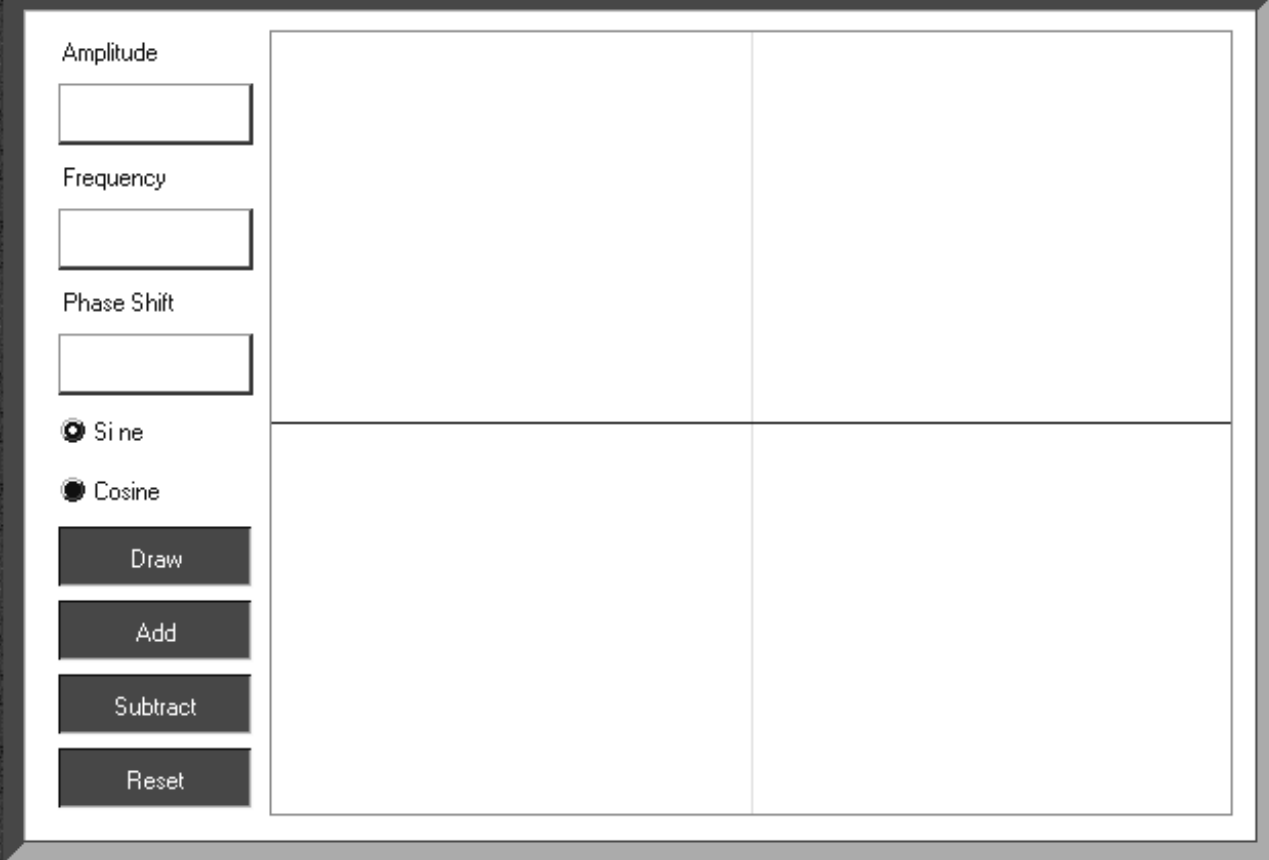

ซึ่งในส่วนนี้จะแสดงการรวมกันของคลื่น 2 คลื่นที่เราสามารถปรับให้มีอัมปลิจูด ֺ֪֧֧֧֧֧ׅ֖֧֦֖֧֦֧֧֧֧֧֝֟֟֟֟֟֟֟֟֟֟֟֟֟֟֟֟֟֟֟֟֟֟֡֡֬֟֟֩֕֓֟֟֟֩֕֓֟֟֩֕֓֟֩֕֓֝֬֜֟֩֩֓֝֬֝֓֝֬֝֬֝֬֝֬֝֬֝֬֝֬֝֬ ื่ ความถี่ และเฟสแตกต่างกันอย่างไรก็ได้ สื่อจะแสดงการรวมกันของคลื่นโดยกวาดไปที่ละจุด กำหนดอัมปลิจูดโดยพิมพ์ตังเลขกำหนดขนาดอัมปลิจูด(ไม่เกิน 20) ปรับความถี่ ปรับเฟส

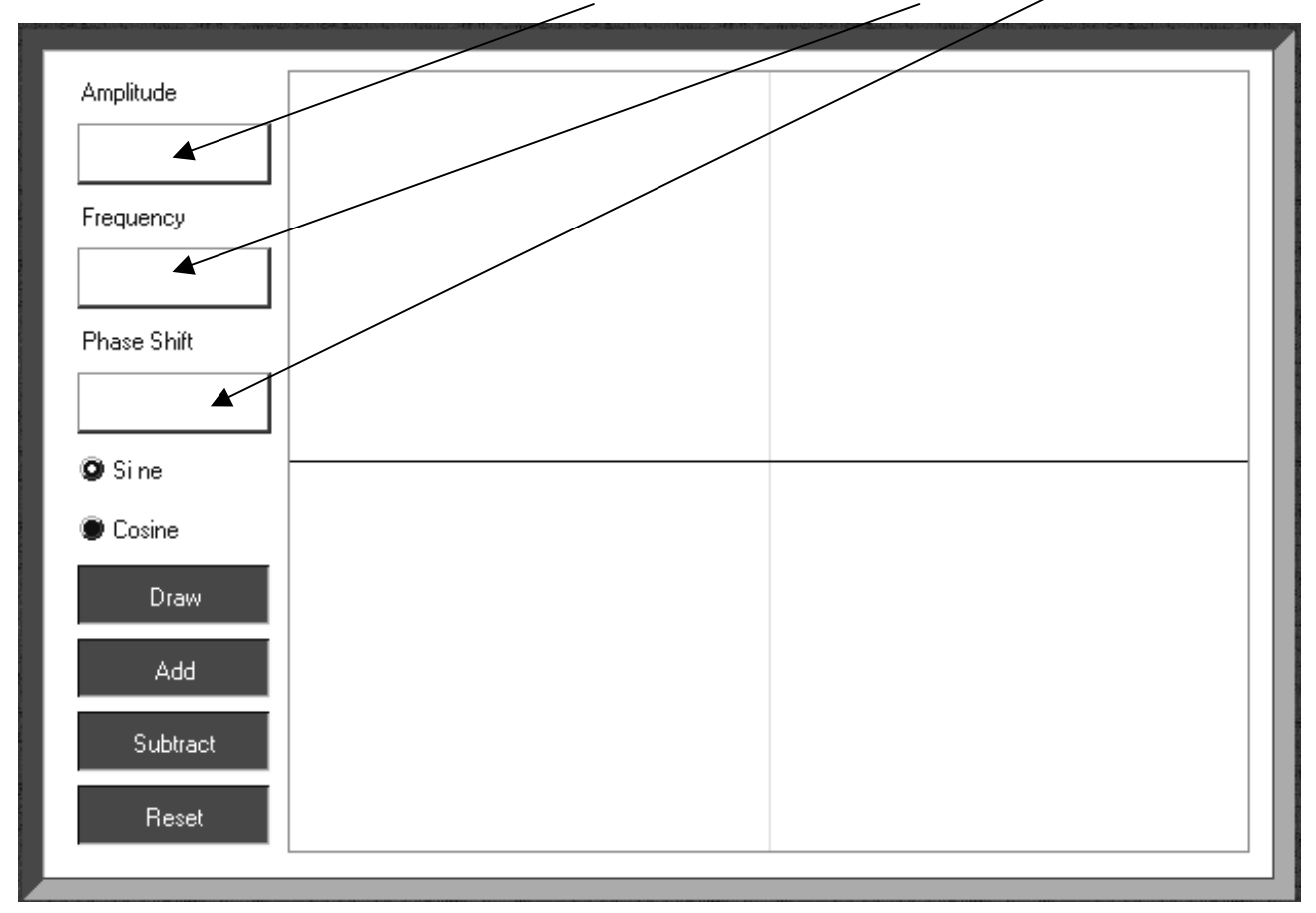

วิธีการแสดงการรวมกันของคลื่น

- 1. กำหนดอัมปลิจูด ความถี่ และเฟส และต้องการให้แสดงคลื่นรูป sin หรือ cos ของคลื่นตัวที่ 1 ื่ ื่
- 2. คลิก Draw สื่อจะแสดงคลื่นตัวที่ 1 ้<br>. ื่
- 3. คลิก Add เพื่อเริ่มกำหนดสมบัติของคลื่นตัวที่ 2 ื่ ิ่ ื่
- 4. กำหนดอัมปลิจูด ความถี่ และเฟส และต้องการให้แสดงคลื่นรูป sin หรือ cos ของคลื่นตัวที่ 2 ื่ ื่
- 5. คลิก Draw ส อจะแสดงคล นตัวท ี่2 ื่
- 6. คลิก Add หรือ Subtract ส อจะแสดงผลรวมของคล ื่นโดยการสแกนไปทางขวาที่ ละจุด

ซึ่งในส่วนนี้ ถ้าเราเตรียมใบงานที่แสดงคลื่นตัวที่ 1 และคลื่นตัวที่ 2 ไว้ให้นักเรียน ื่ ื่ เราจะแสดงถึงข้อที่ 5 แล้วให้นักเรียนลองเขียนแสดงคลื่นรวม เสร็จแล้วให้นักเรียนเปรียบ ื่ เทียบผลเมื่อเราทำข้อที่ 6 ื่

ในการกำหนดลักษณะของคลื่นแต่ละตัวเราสามารถเปลี่ยนแปลงได้ตลอดก่อนที่เรา ื่ ี่ จะคลิก Add

ตัวอย่าง กำหนดคลื่นตัวที่ 1 ให้มีอัมปลิจูด 10 ความถี่ 1 และเป็น sin wave แล้วคลิก Draw ื่ จะปรากฏคลื่ นตัวท ี่1 ดังรูป

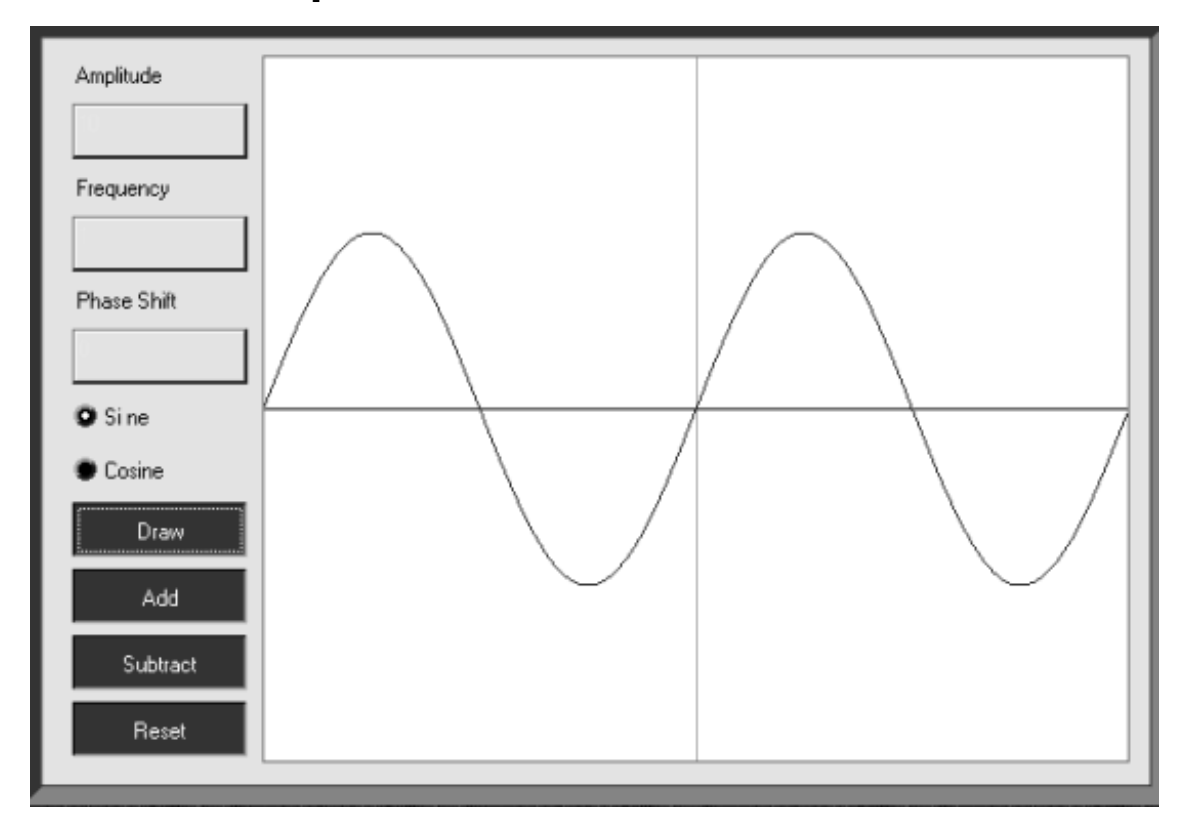

คลิก Add แล้วกำหนดให้คลื่นตัวที่ 2 มีอัมปลิจูด 10 ความถี่ 1 เท่าเดิม แต่ปรับให้เป็น ื่ cos wave แล้วคลิก Draw จะปรากฏคลื่นตัวที่ 2

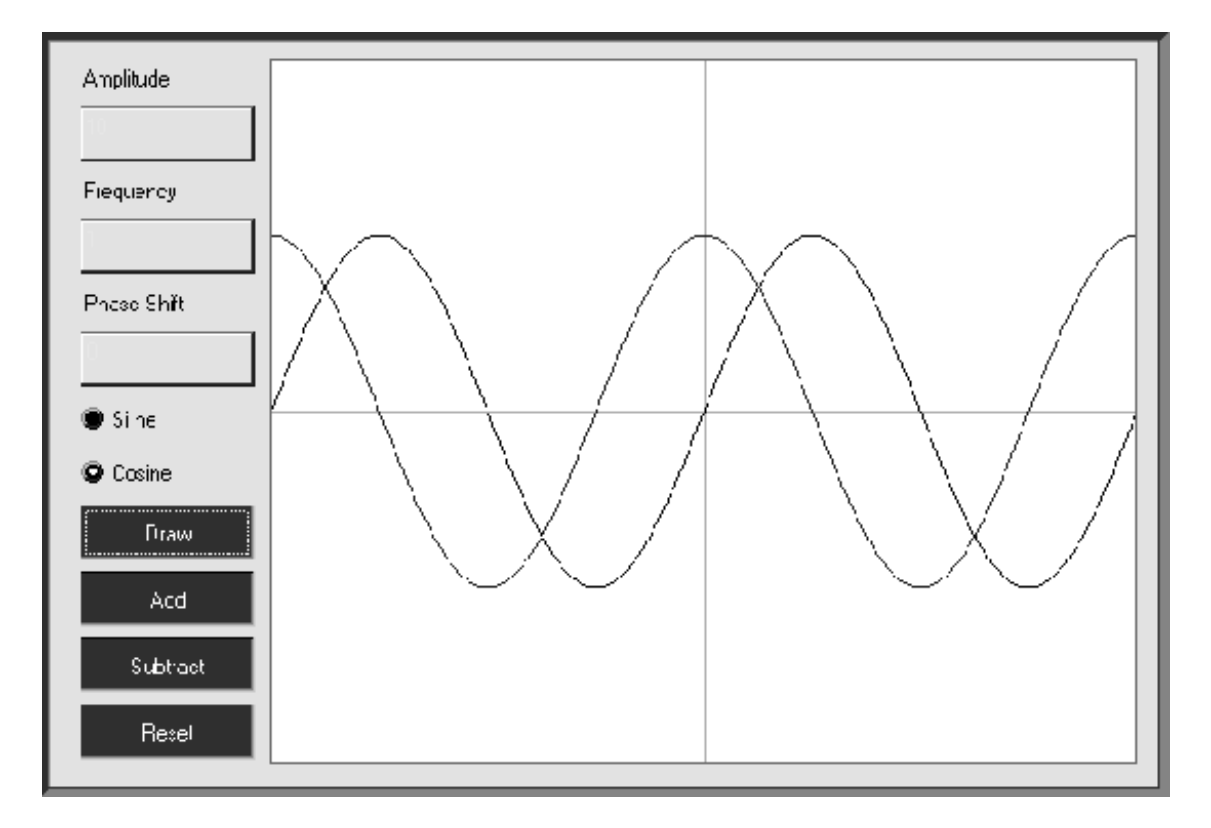

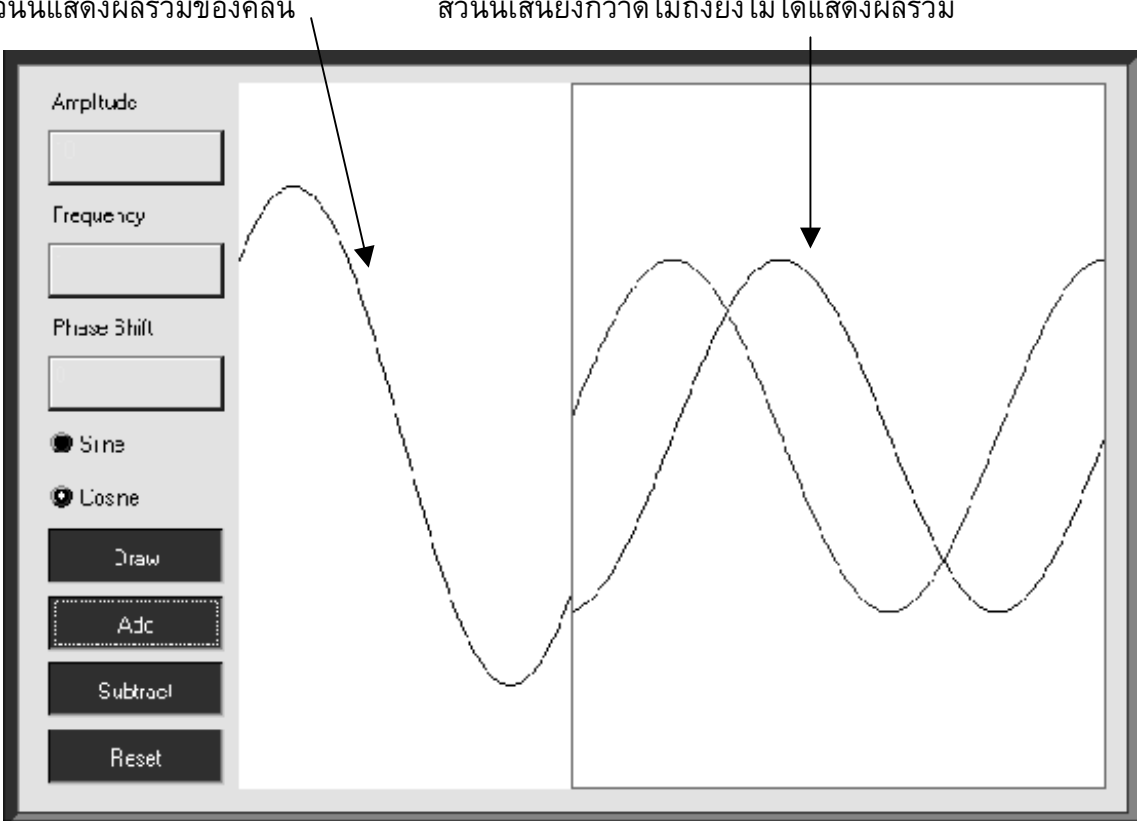

คลิก Add หรือ Subtract จะปรากฏเสนสีเขียวกวาดไปทางขวามือพรอมกับปรากฏผลรวมของคลื่น ส่วนนี้แสดงผลรวมของคลื่น<br> ี้ ี้ เสนยังกวาดไมถึงยังไมไดแสดงผลรวม

ผลรวมของคล นท เสนสะแกนครบแลวจะปรากฏดังรูปื่ ี่

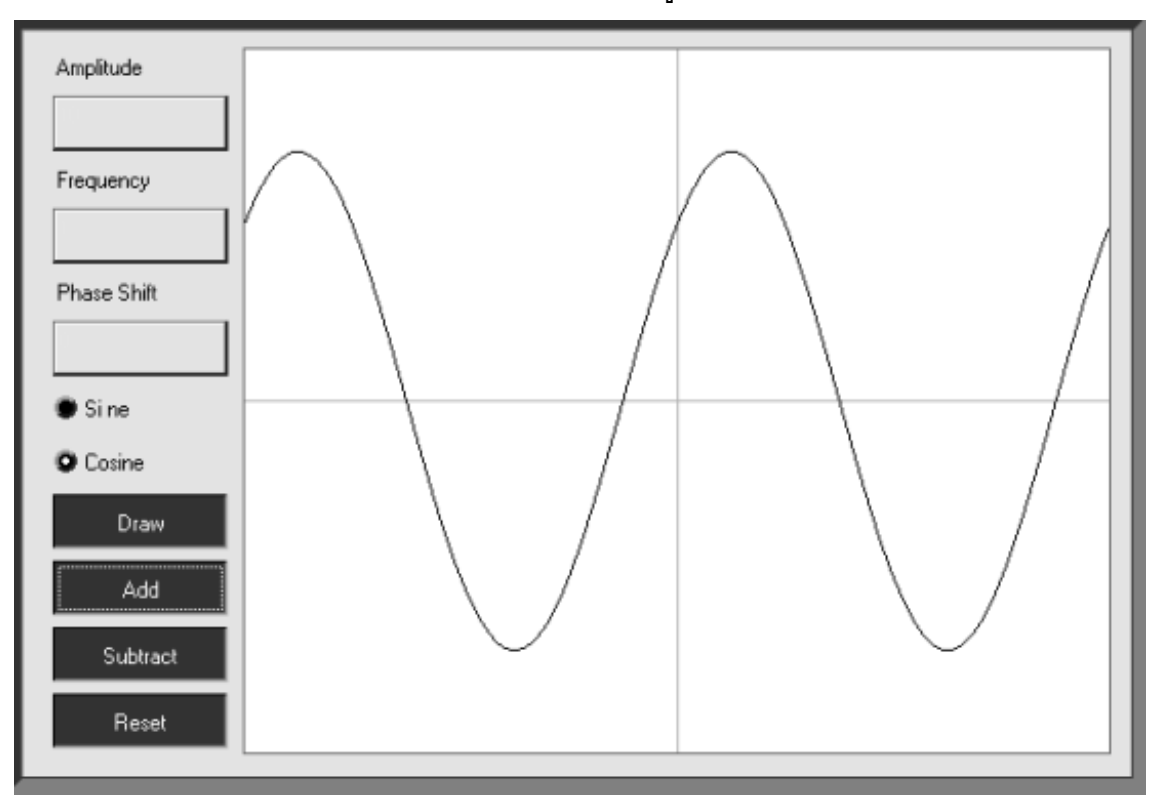

กลับเมนูการแทรกสอดของคลื่น แลวเลือกหัวขอ การแทรกสอดของคลื่น 2 จะ ปรากฏการแสดงการรวมกันของคล นดังรูป ื่

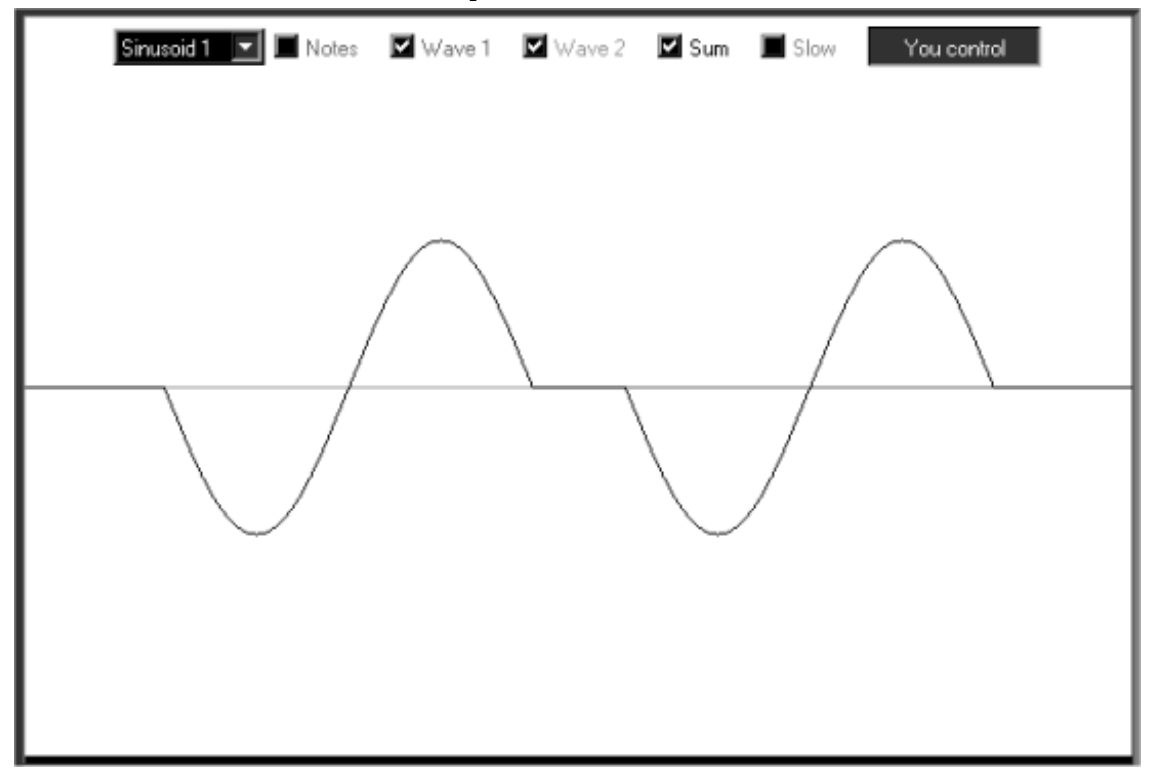

คลื่น 2 ตัวจะเคลื่อนที่เข้าหากันและซ้อนทับกัน สื่อจะแสดงผลรวมของคลื่นขณะซ้อนทับกัน  $\overline{\phantom{a}}$ ื่ เราสามารถเลือกลักษณะของคลื่นทั้งสอง และสามารถควบคุมการเคลื่อนที่ของคลื่นได้ด้วย ื่ ั้ ี่ ผลรวมของคล นขณะซอนทับกันื่

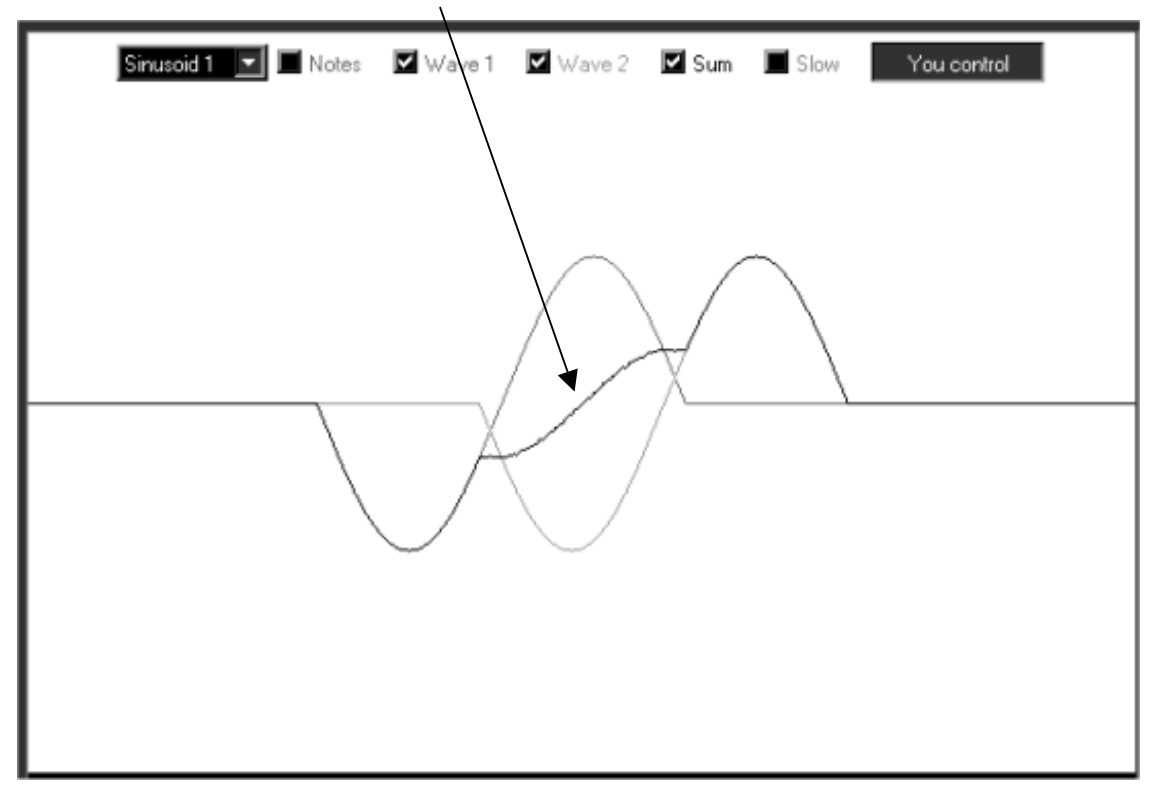

คล นนิ่ง ื่

> เลือกหัวข้อ คลื่นนิ่งในเมนู การแทรกสอดของคลื่น สื่อจะแสดงการเกิดคลื่นนิ่งดังรูป ื่ ื่ ิ่

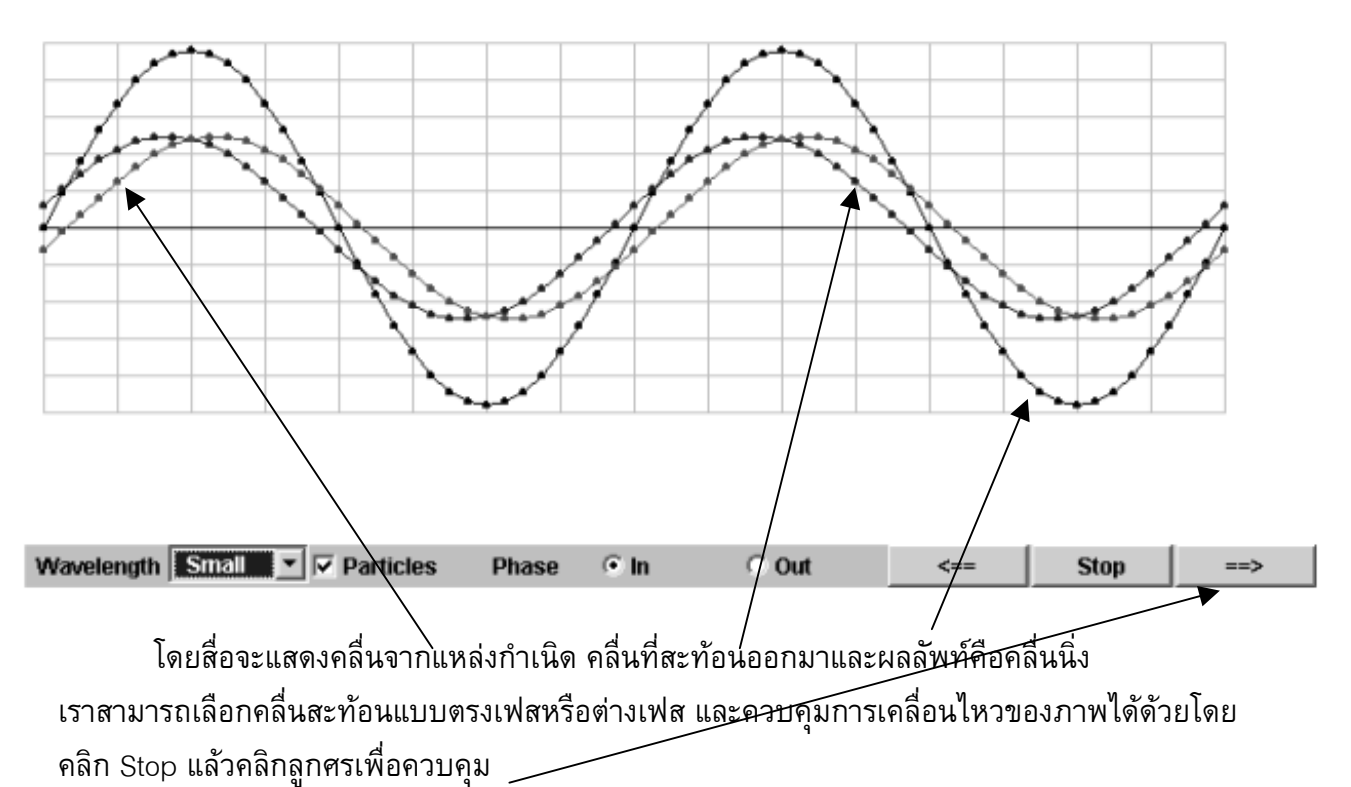

คลื่นนิ่ง (Standing Wave)

การแทรกสอดของคล นอาพันธ ื่

เมื่อคลิกเลือกหัวข้อ การแทรกสอดของคลื่นอาพันธ์ 1 จะปรากฏคลื่นอาพันธ์ 2 แหล่งกำเนิด ื่ ื่ ที่มีความถ ี่และเฟสตรงกัน และแนวปฏิบัพ แนวบัพ

No Ripples Wave Length = 20 Distance =  $40$ мf **Start Step** 

การแทรกสอดของแหล่งกำเนิดคลื่นอาพันธ์(Interference)

เมื่อคลิกเลือกหัวข้อ การแทรกสอดของคลื่นอาพันธ์ 2 จะปรากฏคลื่นอาพันธ์ 2 แหล่งกำเนิดที่ ื่ ื่ มีความถี่และเฟสตรงกัน และแนวปฏิบัพ แนวบัพ เราสามารถกำหนดระยะระหว่างแหล่งกำเนิดคลื่น อาพันธ์(d)และความยาวคลื่น( $\lambda$ )ได้ และหาผลต่างระหว่างจุดบนแนวบัพและปฏิบัพไปยังแหล่งกำเนิด คลื่นทั้งสอง(PS<sub>2</sub>-PS<sub>1</sub>)ได้ด้วย โดยคลิกลากจุดสีแดงให้ไปอยู่ตรงแนวไหนก็ได้ ื่ ั้

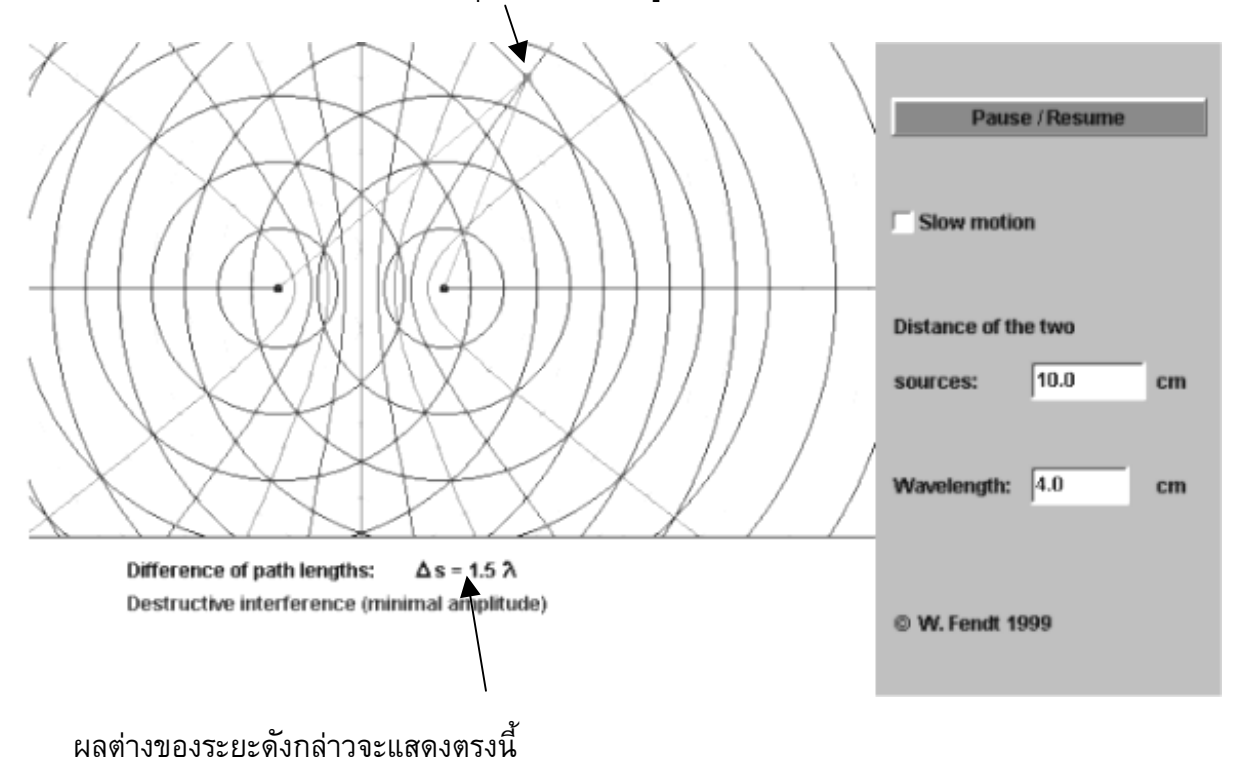